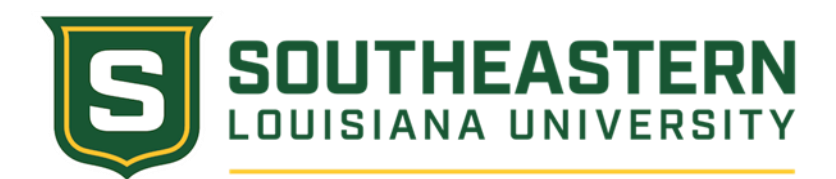

## **Print 1098-T**

Instructions for printing a 1098-T are as follows:

Note: Make sure that internet pop-up blocker is turned off.

- 1. Go to the following website: <http://www.southeastern.edu/leonet/>
- 2. Click on LEONet--STUDENTS
- 3. Logon using your W# and password and click on "SIGN IN"
- 4. Click on "Self Service"
- 5. Click on "Campus Finances"
- 6. Click on "View 1098-T"
- 7. Click on "Tax Year" to view and print 1098-T

## **View Account Activity**

Instructions for looking at the information that was reported on the 1098-T are as follows:

- 1. Go to the following website: <http://www.southeastern.edu/leonet/>
- 2. Click on LEONet--STUDENTS
- 3. Logon using your W# and password and click on "SIGN IN"
- 4. Click on "Self Service"
- 5. Click on "Campus Finances"
- 6. Click on "Account Inquiry"
- 7. Click on "Activity"
- 8. Click on "Term" to "All Terms"
- 9. Change Date to 01/01/XX 12/31/XX
- 10. Add up all charges (tuition, textbook rental, lab fees, and ID fee) posted to account between these dates. (ELIGIBLE EDUCATIONAL EXPENSES ONLY)

For further information on the 1098-T form, call the **Southeastern Controller's Office**, 985-549-2068 or 1-800- 222-SELU.

Email: Controller@selu.edu

Mail to: Southeastern Louisiana University SLU 10720 Hammond, LA 70402

Physical Address: North Campus – Main Annex Building 900A West University Avenue Hammond, LA 70402